# **W.TELTONIKA** FMM130

Advanced CAT M1/GSM/GNSS/BLE terminal with flexible inputs configuration

# Quick Manual V2.0

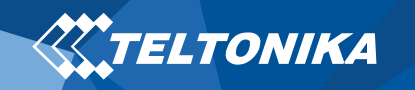

# <span id="page-1-0"></span>Table of Contents

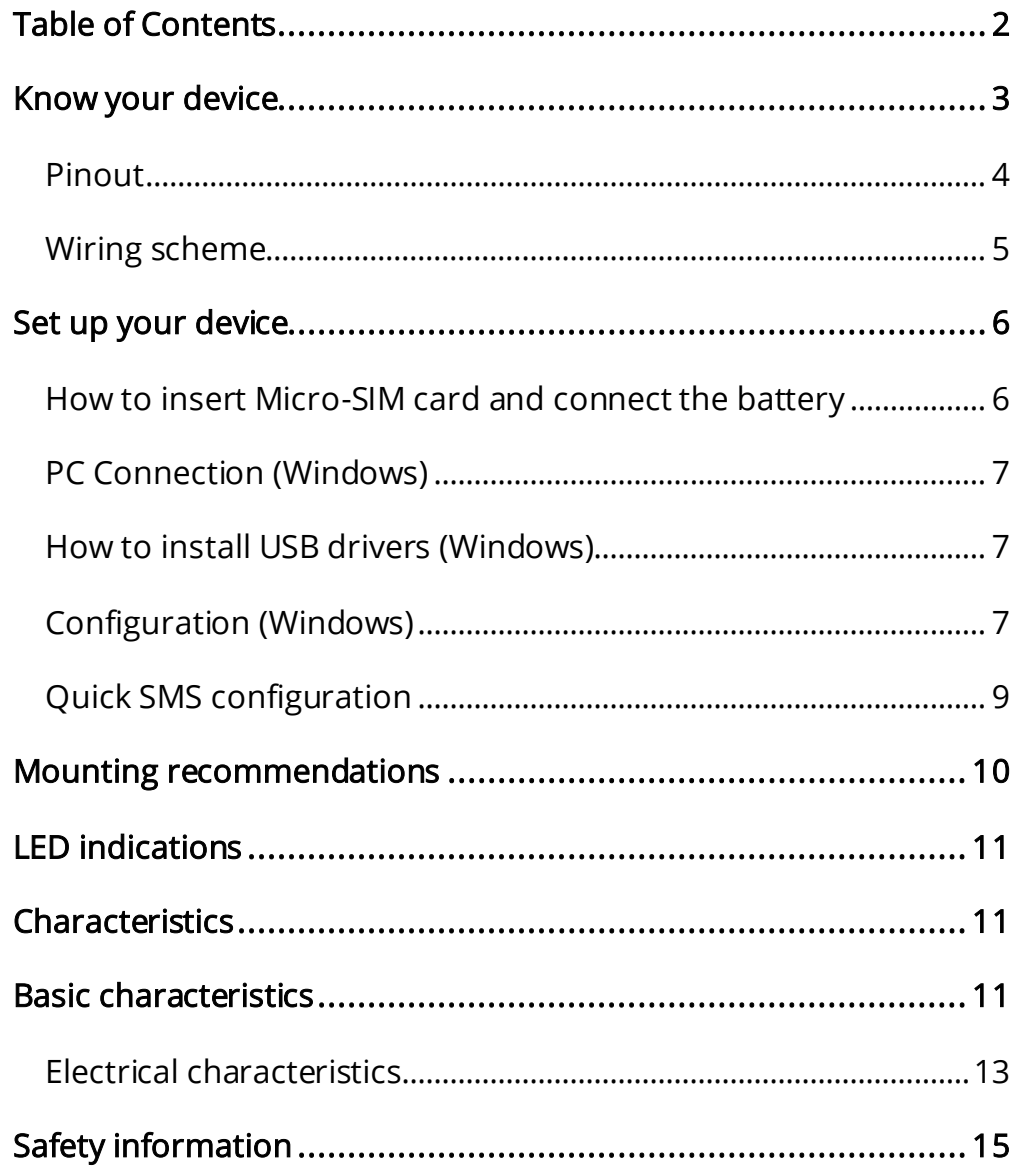

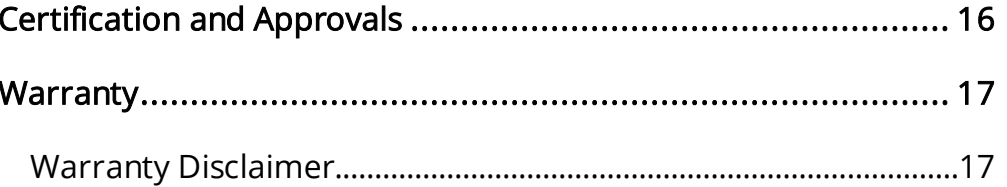

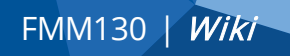

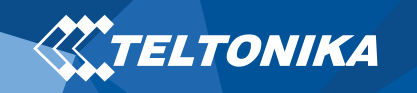

## <span id="page-2-0"></span>Know your device

**Top view Bottom view Top view** (without cover) (without cover) Micro-USB Micro SIM slot 2x6 socket **Battery socket**  $\frac{1}{\sqrt{2}}$  , in the  $\frac{1}{\sqrt{2}}$ **XXTELTONIKA** | Vehicle Telematics <mark>រូប្</mark>រអាមារអ<sub>រគ</sub> T M1/GNSS/RIF TERMINAL Saltoniskiu st. 9B-1 Power supply:  $10 - 30$  V =  $2$  A Max LT-08105, Vilnius, Lithuania Li-ion battery 3.7 V, 170 mAh www.teltonika-gps.com A25-4102920-TT13  $\{25\}$ 10 R - 05 0017 m NPIIT<sub>5</sub> 1-WIRE DATA **IGNITION (DIN)** g <sub>=</sub> H = 1-WIRE POWER Navigate<br>LED  $\Box$ a.  $\sqrt{3}$   $\sqrt{9}$  bout 2  $\overline{D}$ IN 3/AIN 2 DOUT 3  $\sqrt{2|8|}$  DOUT 1 Status +10...30 V DC  $\boxed{1}\boxed{7}$  GND 个个 MOUNT  $\underline{\blacksquare}$  This side up Navigate LED<sup>-</sup> Lotatus LED

Figure 1 FMM130 device view

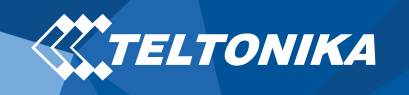

#### <span id="page-3-0"></span>Pinout

#### Table 1 FMM130 2x6 socket pinout

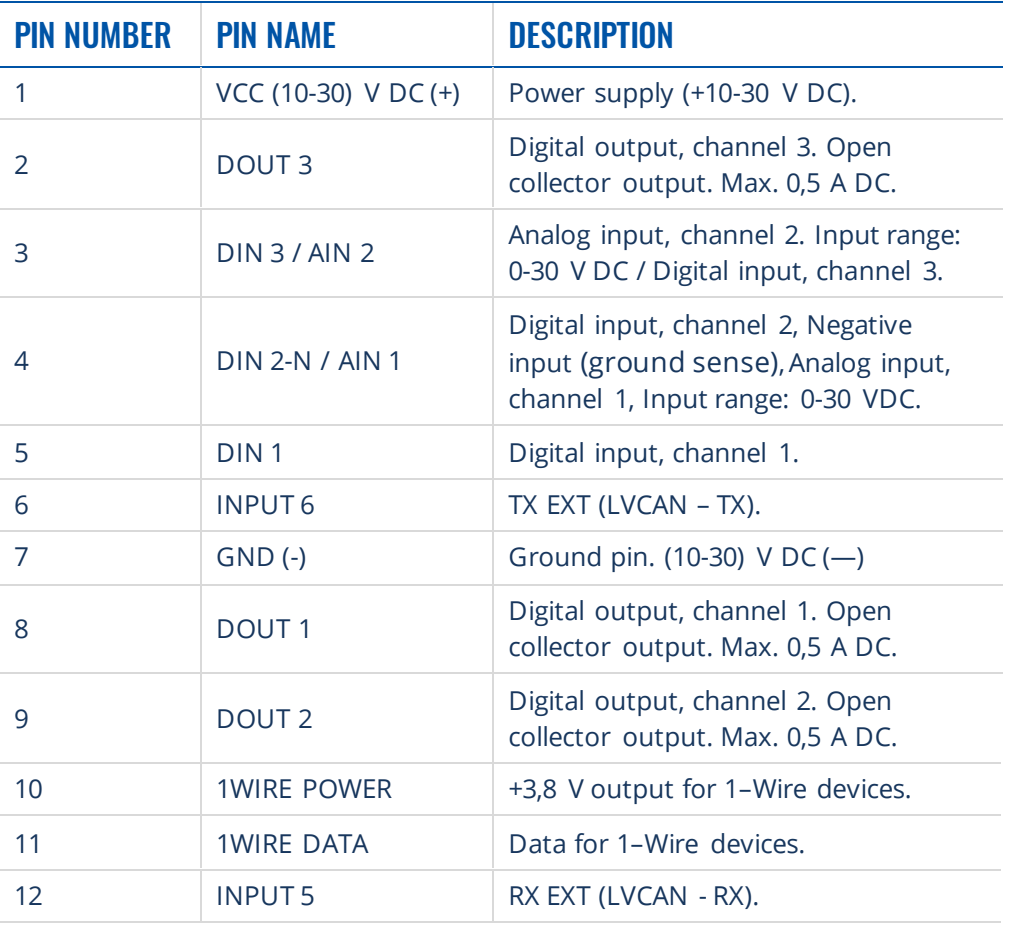

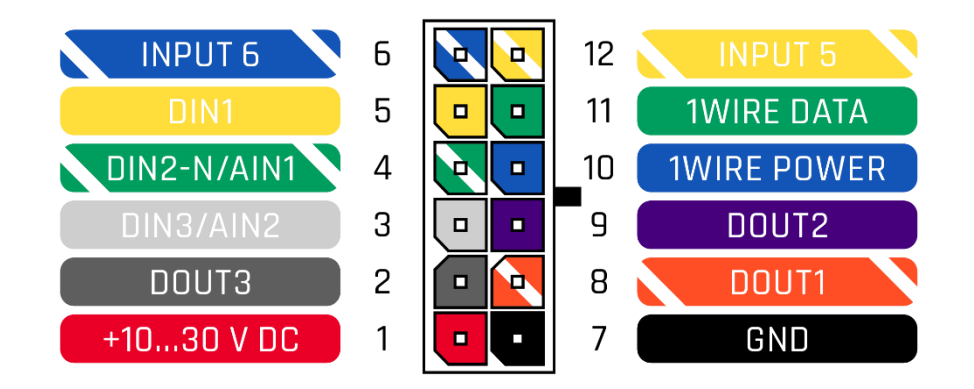

Figure 2 FMM130 2x6 socket pinout

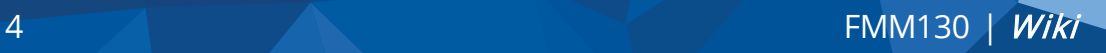

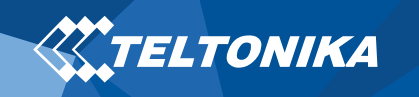

### <span id="page-4-0"></span>Wiring scheme

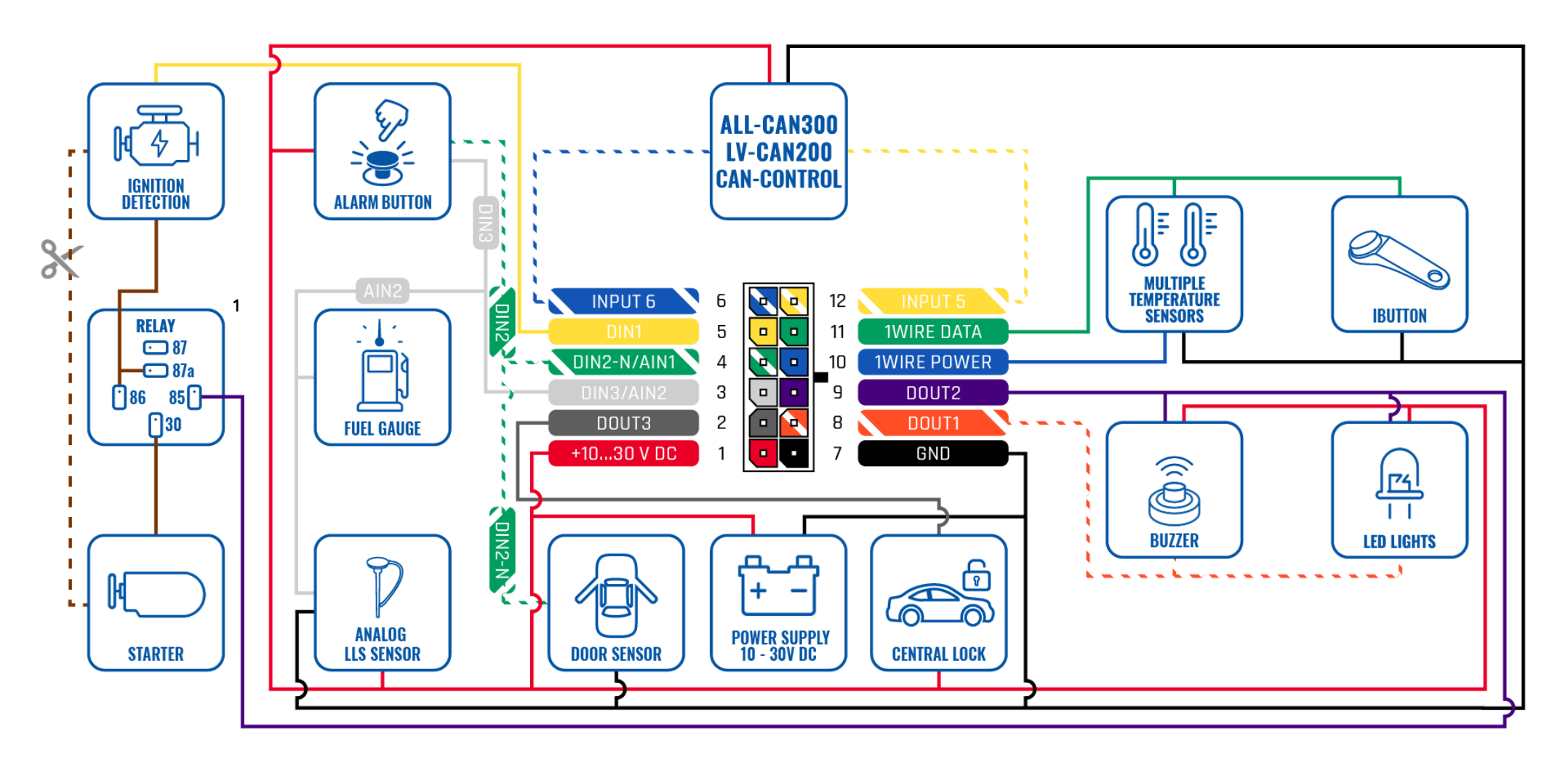

Figure 3 FMM130 Wiring scheme

<sup>1</sup> Automotive relay

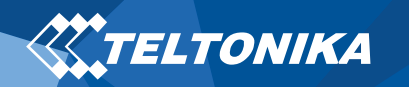

# <span id="page-5-0"></span>Set up your device

### <span id="page-5-1"></span>How to insert Micro-SIM card and connect the battery

- 1. Gently remove FMM130 bottom cover using plastic pry tool from both sides. Then remove the top cover.
- 2. Insert Micro-SIM card as shown with PIN request disabled or read our [Wiki](https://wiki.teltonika.lt/index.php?title=FMM130_Security_info) how to enter it later in [Teltonika Configurator.](https://wiki.teltonika.lt/view/Teltonika_Configurator) Make sure that Micro-SIM card cut-off corner is pointing forward to slot.
- 3. Connect battery as shown to device. Position the battery in place where it does not obstruct other components.
- 4. After configuration, see "**[PC Connection \(Windows\)](#page-6-0)**", attach device top and bottom cover back.

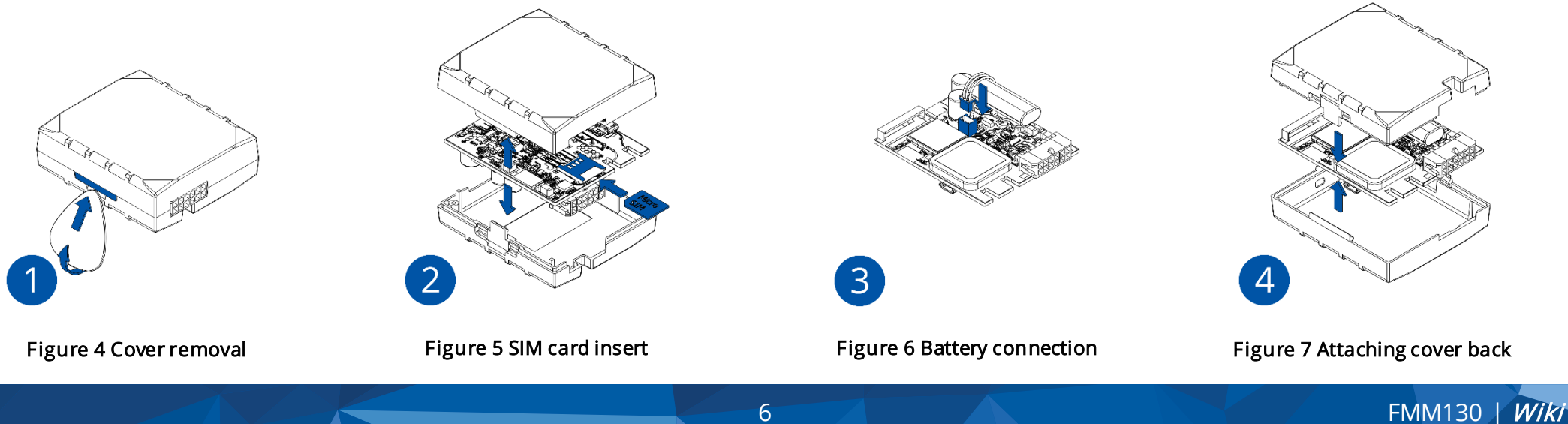

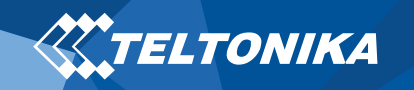

### <span id="page-6-0"></span>PC Connection (Windows)

- 1. Power-up FMM130 with DC voltage (10 30 V) power supply using supplied power cable. LED's should start blinking, see "**[LED](#page-10-0)  [indications](#page-10-0)**".
- 2. Connect device to computer using Micro-USB cable or Bluetooth connection:
	- Using Micro-USB cable
		- ▬ You will need to install USB drivers, see "**[How to install](#page-6-1)  [USB drivers \(Windows\)](#page-6-1)**"
	- Using Bluetooth
		- ▬ FMM130 Bluetooth is enabled by default. Turn on Bluetooth on your PC, then select Add Bluetooth or other device > Bluetooth. Choose your device named – "FMMxxx\_last\_7\_imei\_digits", without LE in the end. Enter default password 5555, press Connect and then select Done.
- 3. You are now ready to use the device on your computer.

# <span id="page-6-1"></span>How to install USB drivers (Windows)

- 1. Please download COM port drivers fro[m here](https://teltonika-gps.com/downloads/en/fmb125/TeltonikaCOMDriver.zip).
- 2. Extract and run TeltonikaCOMDriver.exe.
- 3. Click Next in driver installation window.
- 4. In the following window click Install button.

Setup will continue installing the driver and eventually the confirmation window will appear. Click Finishto complete the setup.

### <span id="page-6-2"></span>Configuration (Windows)

At first FMM130 device will have default factory settings set. These settings should be changed according to the user's needs. Main configuration can be performed via Teltonika [Configurator](https://wiki.teltonika.lt/view/Teltonika_Configurator)  software. Get the latest Configurator version from [here.](https://wiki.teltonika.lt/view/Teltonika_Configurator_versions) Configurator operates on Microsoft Windows OS and uses prerequisite MS .NET Framework. Make sure you have the correct version installed.

#### Table 2 MS .NET requirements

#### MS .NET REQUIREMENTS

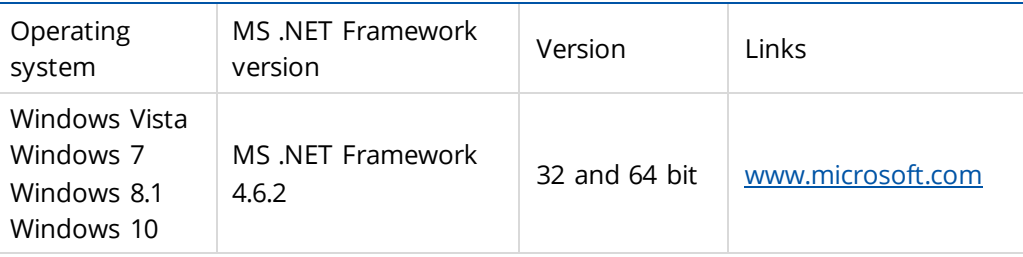

Downloaded Configurator will be in compressed archive. Extract it and launch Configurator.exe. After launch software language can be changed by clicking **in** the right bottom corner (**[Figure 8](#page-7-0) [Language selection](#page-7-0)**).

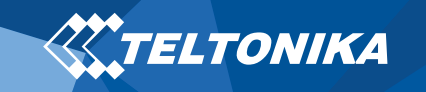

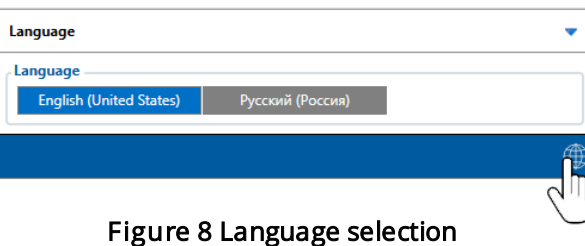

<span id="page-7-0"></span>Configuration process begins by pressing on connected device (**Figure 9 [Device connected via USB](#page-7-1)**).

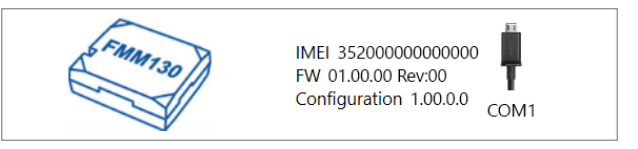

#### Figure 9 Device connected via USB

<span id="page-7-1"></span>After connection to Configurator **Status window** will be displayed (**Figure 10 [Configurator Status window](#page-7-2)**).

| <b>TELTONIKA</b>           | Load from device                                        | 曲<br>Save to device                    | 凹<br>Update firmware                         | Reset configuration                      | FAMISO )<br>IMEI 352000000000000<br>FW 01.00.00 Rev:00 |
|----------------------------|---------------------------------------------------------|----------------------------------------|----------------------------------------------|------------------------------------------|--------------------------------------------------------|
|                            | B.<br>Load from file                                    | B.<br>Save to file                     | в<br><b>Read records</b>                     | <b>C3</b> Reboot device                  | Configuration 1.00.0.0                                 |
| <b>Status</b>              | <b>Device Info</b>                                      |                                        |                                              |                                          |                                                        |
| Security                   | Device Name                                             | <b>Last Start Time</b>                 | Power Voltage                                | <b>External Storage</b>                  | G<br><b>Battery Voltage</b>                            |
| System                     | <b>FMM130</b>                                           | 01/01/2019 01:00:00                    | 12800 mV.                                    | 1 / 122 MB Format<br>3500 mV.            |                                                        |
| <b>GPRS</b>                | Firmware Version<br>01.00.00                            | <b>RTC Time</b><br>01/01/2019 01:01:00 | Device IMEI<br>352000000000000               | Device Uptime<br>00:01:00                | <b>Internal Battery Status</b>                         |
| <b>Data Acquisition</b>    |                                                         |                                        |                                              | Charging                                 |                                                        |
| <b>SMS \ Call Settings</b> | <b>GNSS Info</b>                                        | <b>GSM Info</b>                        | <b>VO</b> Info                               | Maintenance                              |                                                        |
| <b>GSM Operators</b>       | <b>GNSS Status</b>                                      | <b>Satellites</b>                      |                                              | Location                                 |                                                        |
| <b>Features</b>            | <b>Module Status GNSS Packets</b>                       | Visible:                               | In Use:                                      | Latitude/Longitude<br>Altitude HDOP      |                                                        |
| Accelerometer Features     | ON<br>2470                                              | GLONASS<br><b>GPS</b>                  | <b>GLONASS</b><br>GPS                        | 54.6664333, 25.2546133 167.8             | 1.61                                                   |
| Auto Geofence              | <b>Fix Time</b><br><b>Fix Status</b><br>00:00:15<br>Fix | 10 <sup>10</sup><br>$\circ$            | 5<br>$\mathbf{r}$                            | Speed<br>Angle<br>0 km/h<br>24.26* 1.685 | PDOP                                                   |
| Manual Geofence            |                                                         | BeiDou Galileo<br>O.<br>$\Omega$       | <b>BeiDou Galileo</b><br>$\circ$<br>$\Omega$ |                                          |                                                        |
| Trip \ Odometer            |                                                         | <b>Total In View</b>                   | <b>Total In Use</b>                          |                                          |                                                        |
| Bluetooth                  |                                                         | 19                                     | 11                                           |                                          |                                                        |
| Bluetooth 4.0              |                                                         |                                        |                                              |                                          |                                                        |
| 1-Wire                     |                                                         |                                        |                                              |                                          |                                                        |
| <b>VO</b>                  |                                                         |                                        |                                              |                                          |                                                        |
| OBD II                     |                                                         |                                        |                                              |                                          |                                                        |
| <b>CAN Adapter</b>         |                                                         |                                        |                                              |                                          |                                                        |
|                            |                                                         |                                        |                                              |                                          |                                                        |
| <b>CHADCH</b>              |                                                         |                                        |                                              |                                          | o                                                      |

<span id="page-7-2"></span>Figure 10 Configurator Status window

Various [Status window](https://wiki.teltonika.lt/view/FMM130_Status_info) tabs display information about [GNSS,](https://wiki.teltonika.lt/view/FMM130_Status_info#GNSS_Info) [GSM,](https://wiki.teltonika.lt/view/FMM130_Status_info#GSM_Info) [I/O](https://wiki.teltonika.lt/view/FMM130_Status_info#I.2FO_Info), [Maintenance](https://wiki.teltonika.lt/view/FMM130_Status_info#Maintenance) and etc. FMM130 has one user editable profile, which can be loaded and saved to the device. After any modification of configuration the changes need to be saved to device using Save to device button. Main buttons offer following functionality:

- 1.  $\triangle$  Load from device loads configuration from device.
- 2.  $\Box$  Save to device saves configuration to device.
- 3.  $\left( \frac{1}{24} \right)$  Load from file loads configuration from file.
- 4.  $\left(\frac{1}{5}\right)$  Save to file saves configuration to file.
- 5. Update firmware updates firmware on device.
- 6.  $\left( \frac{1}{24} \right)$  Read records reads records from the device.
- 7.  $\left( \begin{array}{c} \bullet \\ \bullet \end{array} \right)$  Reboot device restarts device.
- 8.  $\Box$  Reset configuration sets device configuration to default.

Most important configurator section is GPRS – where all your server and [GPRS settings](https://wiki.teltonika.lt/index.php?title=FMM130_GPRS_settings) can be configured and [Data Acquisition](https://wiki.teltonika.lt/index.php?title=FMM130_Data_acquisition_settings) - where data acquiring parameters can be configured.

More details about FMM130 configuration using Configurator can be found in our [Wiki.](https://wiki.teltonika.lt/index.php?title=FMM130_Configuration)

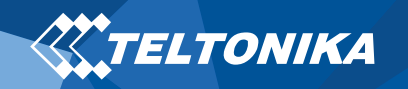

### <span id="page-8-0"></span>Quick SMS configuration

Default configuration has optimal parameters present to ensure best performance of track quality and data usage.

Quickly set up your device by sending this SMS command to it:

" setparam 2001:APN;2002:APN\_username;2003:APN\_password;2004:Domain;2005:Port;2006:0"

Note: Before SMS text, two space symbols should be inserted.

GPRS settings:

- $2001 APN$
- 2002 APN username (if there are no APN username, empty field should be left)
- 2003 APN password (if there are no APN password, empty field should be left)

Server settings:

- 2004 Domain
- 2005 Port
- 2006 Data sending protocol (0 – TCP, 1 – UDP)

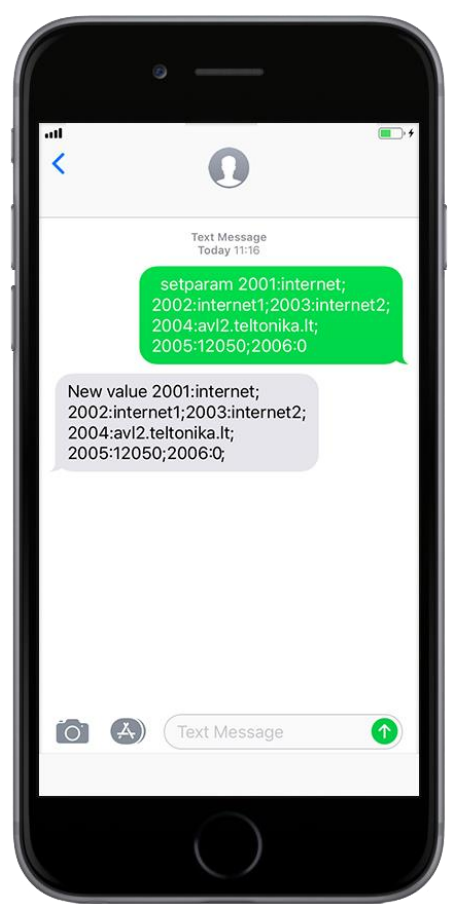

#### Default configuration settings

Movement and ignition detection:

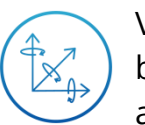

Vehicle movement will be detected by accelerometer

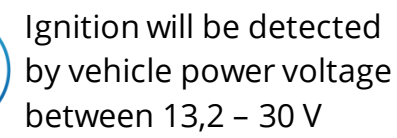

Device makes a record On Moving if one of these events happen:

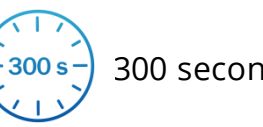

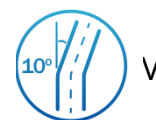

 $\sqrt{4}$ 

300 seconds passes  $\frac{100}{l}$  / $\frac{l}{l}$  Vehicle turns 10 degrees

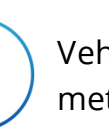

Vehicle drives 100 meters

Device makes a record On Stop if:

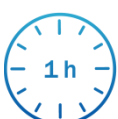

1 hour passes while vehicle is stationary and ignition is off

Records sending to server:

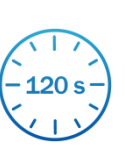

If device has made a record it is sent to the server every 120 seconds

After successful SMS configuration, FMM130 device will synchronize time and update records to configured server. Time intervals and default I/O elements can be changed by using Teltonika [Configurator](https://wiki.teltonika.lt/view/Teltonika_Configurator) o[r SMS parameters](https://wiki.teltonika.lt/view/FMM130_Parameter_list).

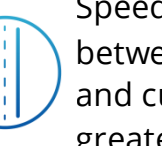

Speed difference between last coordinate and current position is greater than 10 km/h

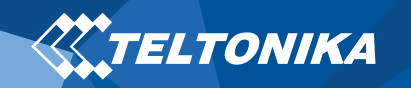

### <span id="page-9-0"></span>Mounting recommendations

- Connecting wires
	- ▬ Wires should be connected while the module is not plugged in.
	- ▬ Wires should be fastened to stable wires or other non-moving parts. Any heat emitting and/or moving objects should be kept away from the wires.
	- ▬ There should be no exposed wires. If factory isolation was removed while connecting the wires, the isolation material should be applied.
	- $-I$  If the wires are placed in the exterior or in places where they can be damaged or exposed to heat, humidity, dirt, etc., additional isolation should be applied and the wires should not be loose.
	- ▬ Wires cannot be connected to the board computers or control units.
- Connecting power source
	- ▬ Be sure that after the car computer goes to sleep mode, power might be still available on the power wires. Depending on the car model, this may happen in 5 to 30 minutes period.
	- ▬ When the module is connected, measure the voltage again to make sure it did not decrease.
	- ▬ It is recommended to connect to the main power cable in the fuse box.
- Connecting ignition wire
	- ▬ Be sure to check if it is a real ignition wire i. e. power does not disappear after starting the engine.
	- ▬ Check if this is not an ACC wire (when key is in the first position, most of the vehicle electronics are available).
	- ▬ Check if power is still available when you turn off any of vehicles devices.
	- ▬ Ignition is connected to the ignition relay output. As alternative, any other relay, which has power output when ignition is on, may be chosen.
- Connecting ground wire
	- ▬ Ground wire is connected to the vehicle frame or metal parts that are fixed to the frame.
	- ▬ If the wire is fixed with the bolt, the loop must be connected to the end of the wire.
	- ▬ For better contact scrub paint from the spot where loop is going to be connected.

▬ 3 A, 125 V external fuse shall be used.

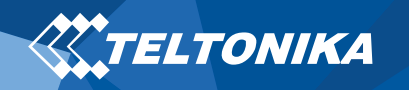

### <span id="page-10-0"></span>LED indications

#### Table 3 Navigation LED indications

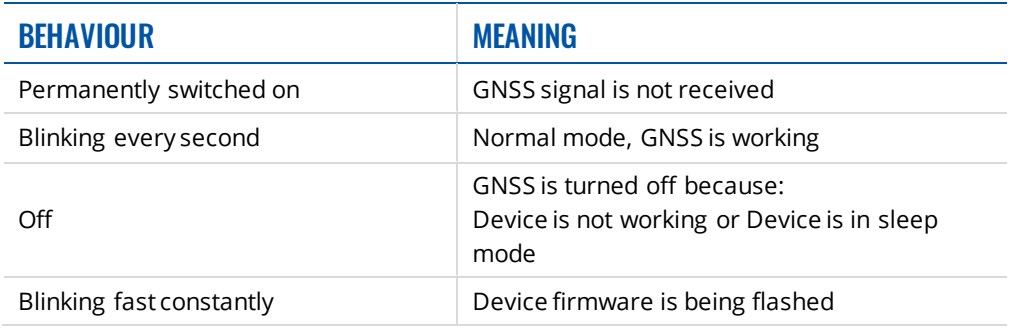

#### Table 4 Status LED indications

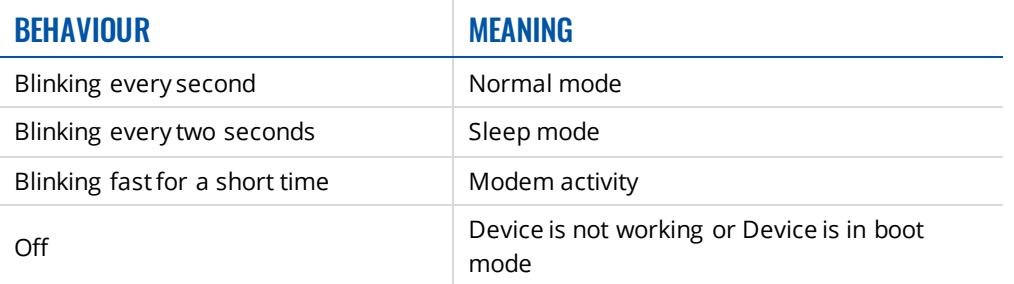

# <span id="page-10-1"></span>Characteristics

### <span id="page-10-2"></span>Basic characteristics

#### Table 5 Basic characteristics

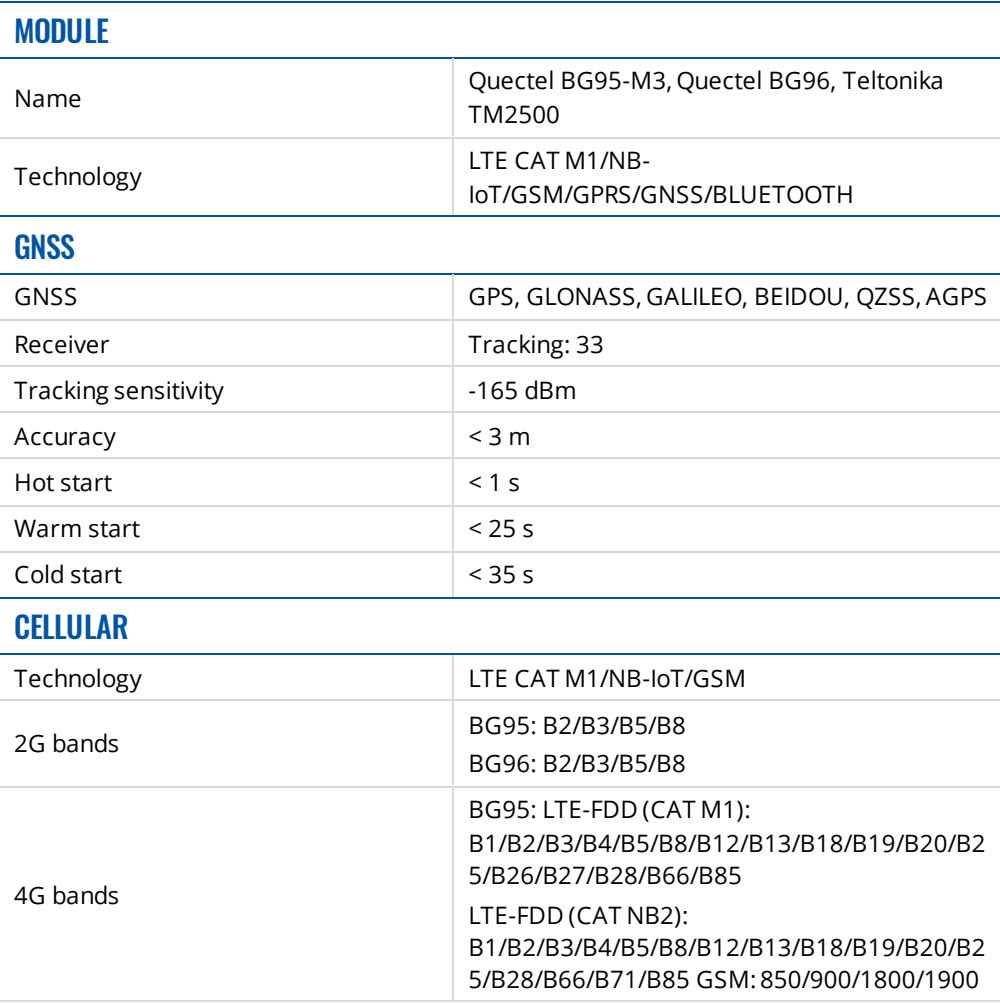

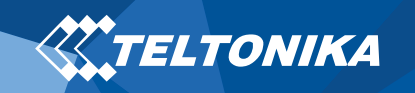

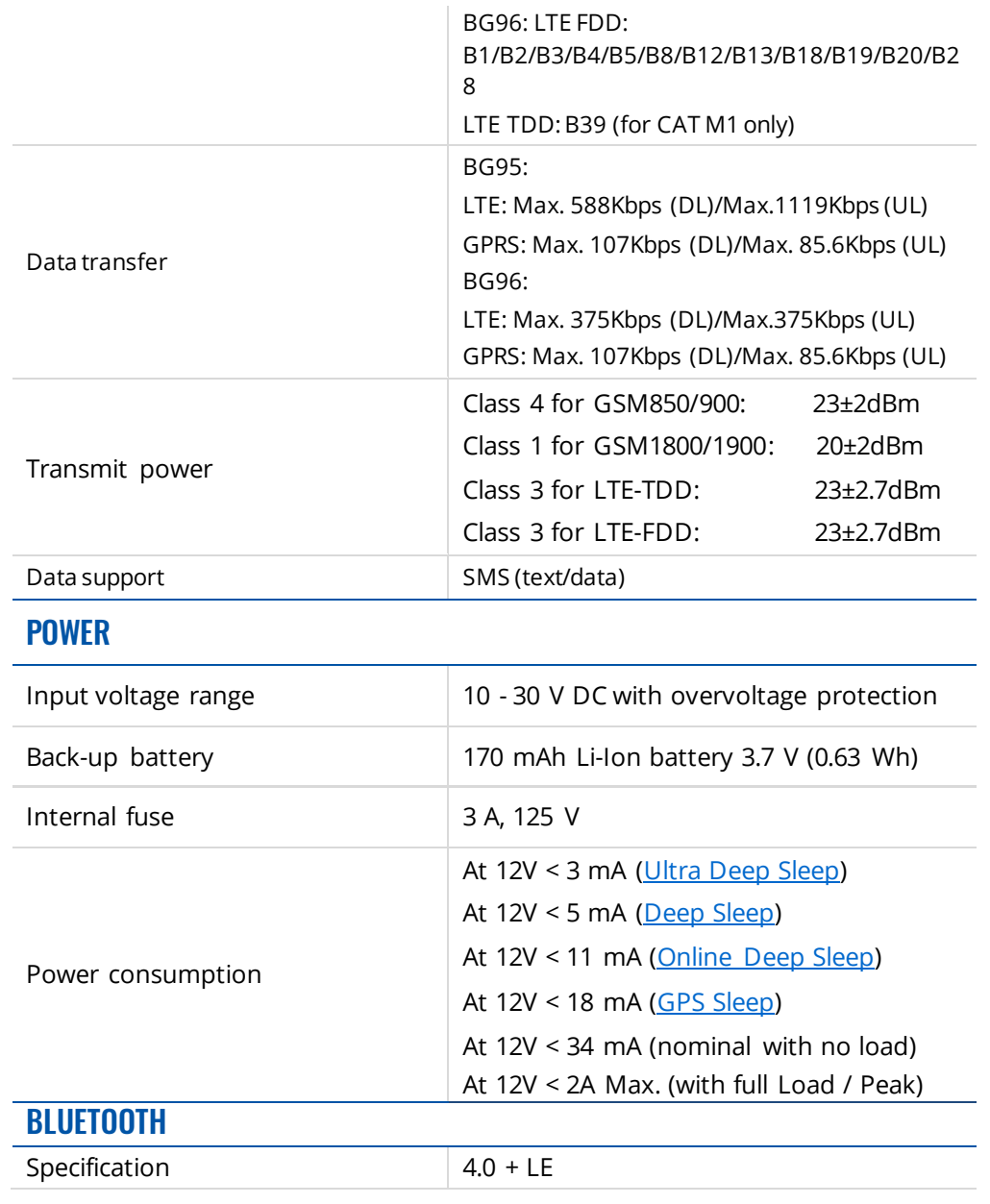

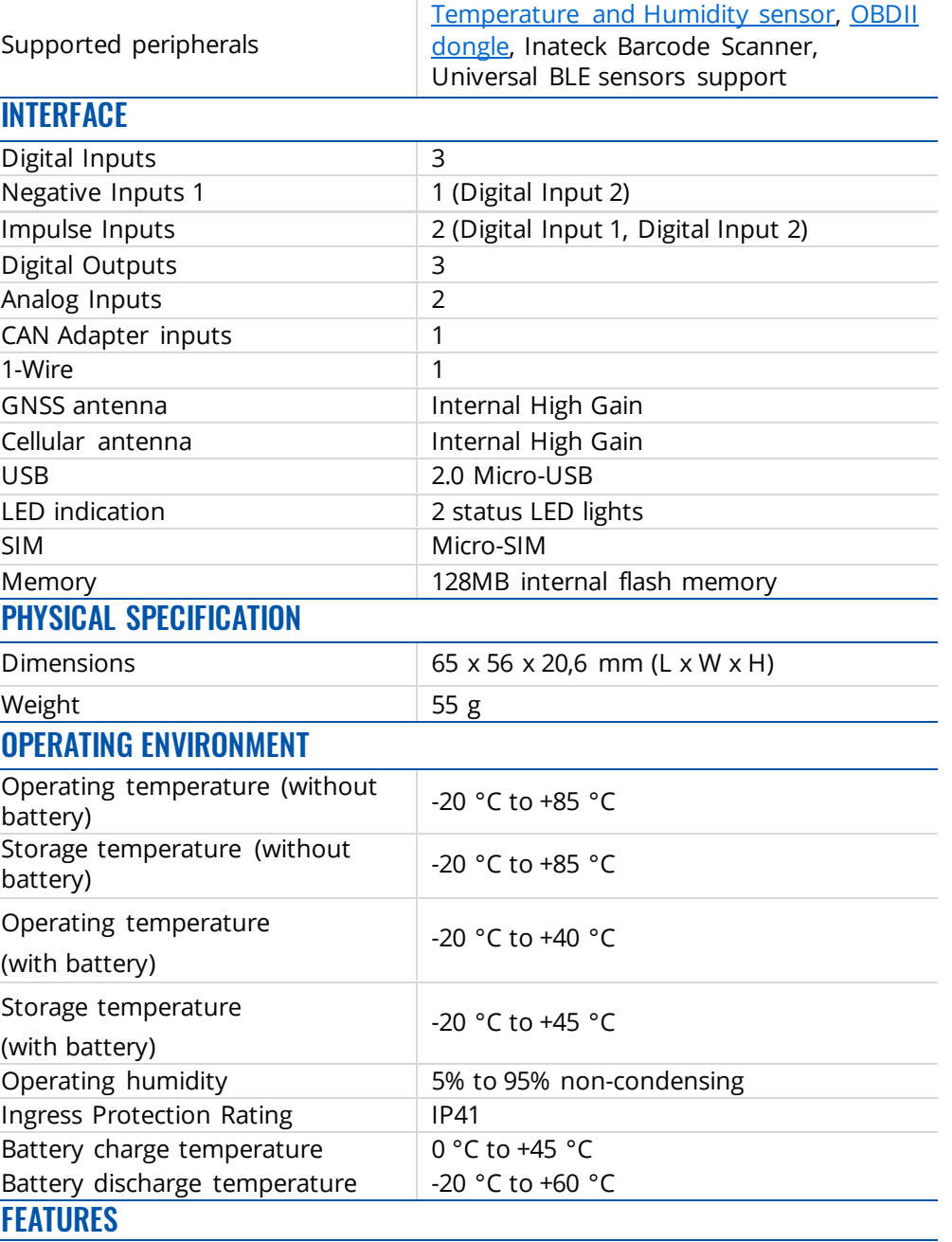

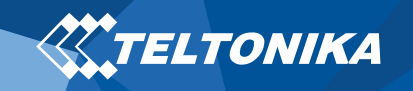

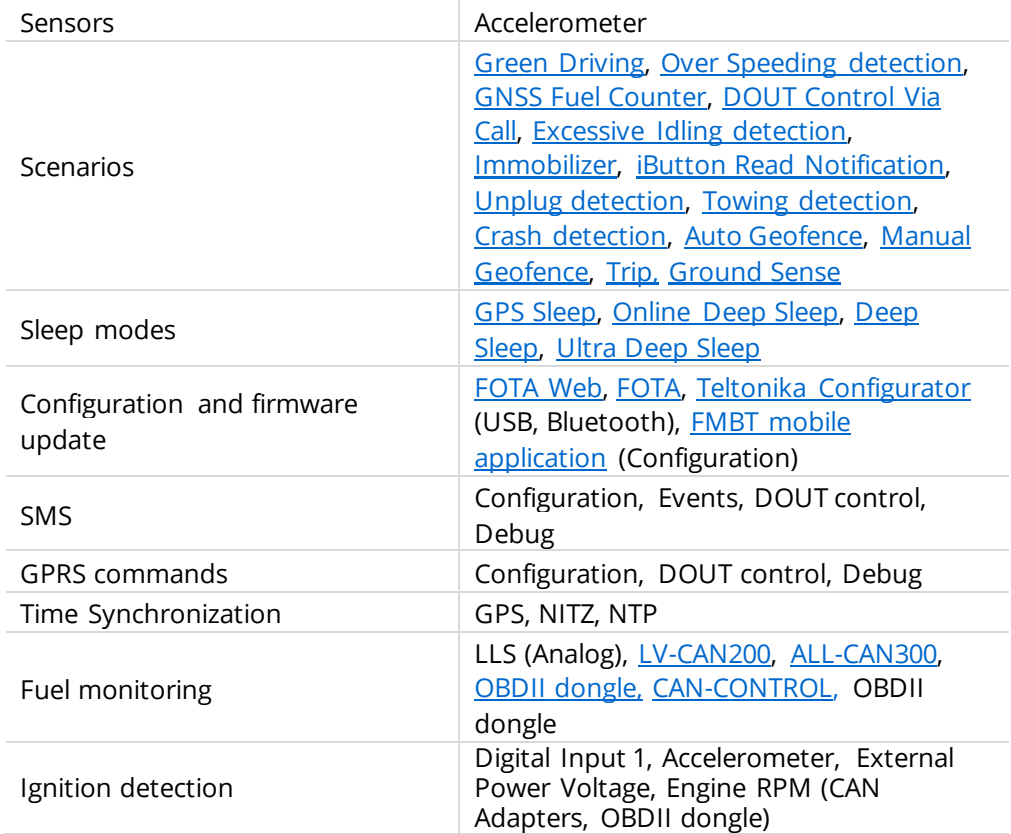

### <span id="page-12-0"></span>Electrical characteristics

#### Table 6 Electrical characteristics

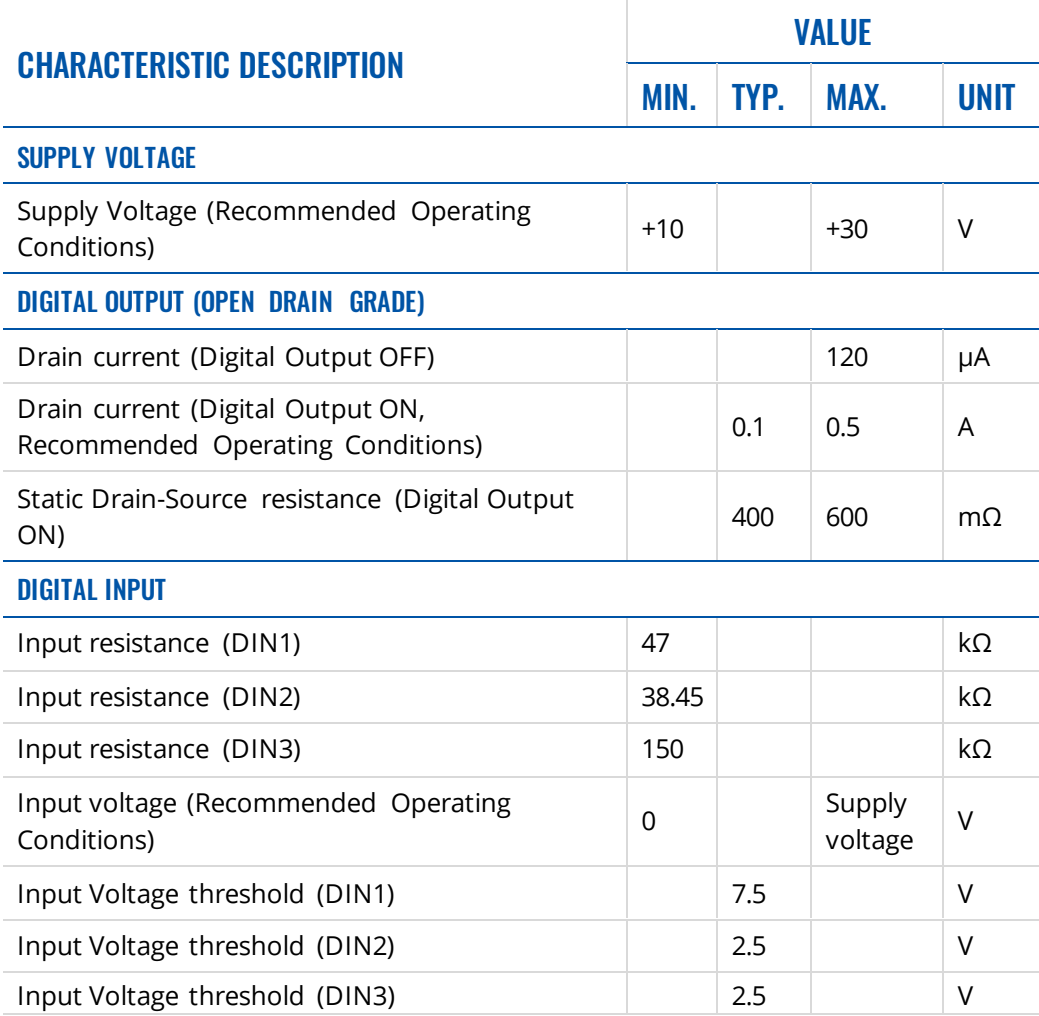

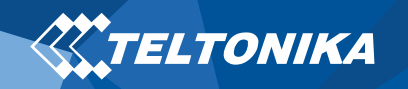

#### ANALOG INPUT

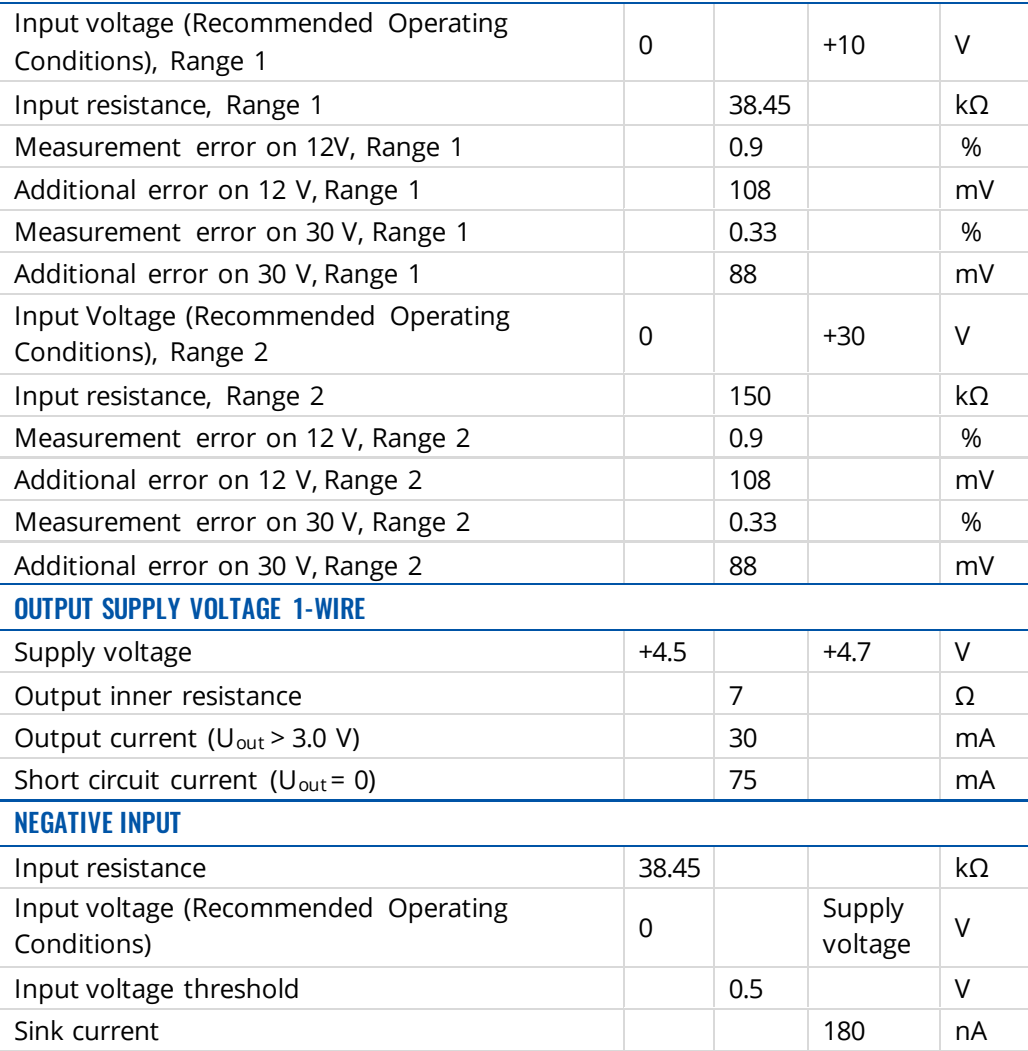

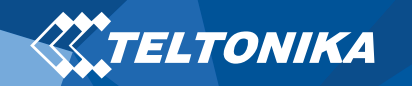

# <span id="page-14-0"></span>Safety information

This message contains information on how to operate FMM130 safely. By following these requirements and recommendations, you will avoid dangerous situations. You must read these instructions carefully and follow them strictly before operating the device!

- The device uses SELV limited power source. The nominal voltage is +12 V DC. The allowed voltage range is +10..+30 V DC.
- To avoid mechanical damage, it is advised to transport the device in an impact-proof package. Before usage, the device should be placed so that its LED indicators are visible. They show the status of device operation.
- When connecting the 2x6 connector wires to the vehicle, the appropriate jumpers of the vehicle power supply should be disconnected.
- Before unmounting the device from the vehicle, the 2x6 connector must be disconnected. The device is designed to be mounted in a zone of limited access, which is inaccessible to the operator. All related devices must meet the requirements of EN 62368-1 standard. The device FMM130 is not designed as a navigational device for boats.

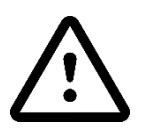

Do not disassemble the device. If the device is damaged, the power supply cables are not isolated or the isolation is damaged, DO NOT touch the device before unplugging the power supply.

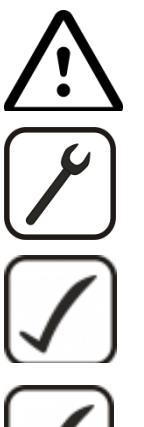

 All wireless data transferring devices produce interference that may affect other devices which are placed nearby.

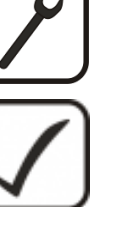

The device must be firmly fastened in a predefined location.

The device must be connected only by qualified personnel.

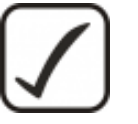

 The programming must be performed using a PC with autonomic power supply.

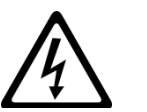

 Installation and/or handling during a lightning storm is prohibited.

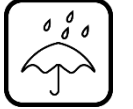

The device is susceptible to water and humidity.

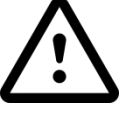

 Risk of explosion if battery is replaced by an incorrect type. Dispose of used batteries according to the instructions.

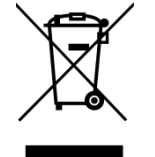

Battery should not be disposed of with general household waste. Bring damaged or worn-out batteries to your local recycling center or dispose them to battery recycle bin found in stores.

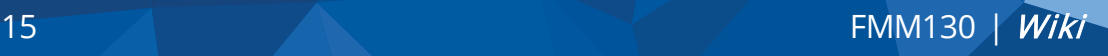

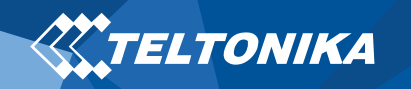

# <span id="page-15-0"></span>Certification and Approvals

- [FMM130 EAC](https://wiki.teltonika.lt/view/FMM130_EAC)
- [FMM130 REACH](https://wiki.teltonika.lt/view/FMM130_REACH)
- [FMM130 Declaration of IMEI assignment](https://wiki.teltonika.lt/view/FMM130_Declaration_of_IMEI_assignment)
- [FMM130 CE / RED](https://wiki.teltonika.lt/view/FMM130_CE_/_RED)
- [FMM130 E-Mark](https://wiki.teltonika.lt/view/FMM130_E-Mark)
- [FMM130 RoHS](https://wiki.teltonika.lt/view/FMM130_RoHS)
- [FMM130 Declaration of device operation temperature](https://wiki.teltonika.lt/view/FMM130_Declaration_of_device_operation_temperature)

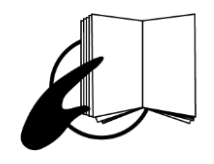

This sign on the package means that it is necessary to read the User's Manual before your start using the device. Full User's Manual version can be found in our [Wiki](https://wiki.teltonika.lt/index.php?title=FMM130).

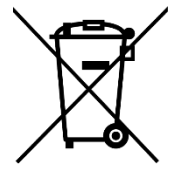

This sign on the package means that all used electronic and electric equipment should not be mixed with general household waste.

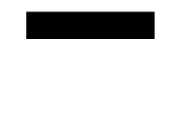

 $C \in$ 

Hereby, Teltonika declare under our sole responsibility that the above described product is in conformity with the relevant Community harmonization: European Directive 2014/53/EU (RED).

Para maiores informações, consulte o site da ANATEL [www.gov.br/anatel/pt-br](http://www.gov.br/anatel/pt-br)

Este equipamento não tem direito à proteção contra interferência prejudicial e não pode causar interferência em sistemas devidamente autorizados.

00647‐20‐08591 For more information, see the ANATEL website [www.gov.br/anatel/pt-br](http://www.gov.br/anatel/pt-br)

> This equipment is not entitled to protection against harmful interference and must not cause interference in duly authorized systems.

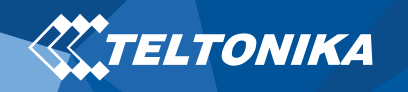

### <span id="page-16-0"></span>**Warranty**

TELTONIKA guarantees its products to be free of any manufacturing defects for a period of 24 months. With additional agreement we can agree on a different warranty period, for more detailed information please contact our sales manager.

#### Contact u[s teltonika.lt/company/contacts](https://teltonika-iot-group.com/about-us/contacts/)

#### All batteries carry a reduced 6 month warranty period.

If a product should fail within this specific warranty time, the product can be:

- Repaired
- Replaced with a new product
- Replaced with an equivalent repaired product fulfilling the same functionality
- TELTONIKA can also repair products that are out of warranty at an agreed cost.

### <span id="page-16-1"></span>Warranty Disclaimer

TELTONIKA PRODUCTS ARE INTENDED TO BE USED BY PERSONS WITH TRAINING AND EXPERIENCE. ANY OTHER USE RENDERS THE LIMITED WARRANTIES EXPRESSED HEREIN AND ALL IMPLIED WARRANTIES NULL AND VOID AND SAME ARE HEREBY EXCLUDED. ALSO EXCLUDED FROM THIS LIMITED WARRANTY ARE ANY AND ALL INCIDENTAL OR CONSEQUENTIAL DAMAGES INCLUDING BUT NOT LIMITED TO, LOSS OF USE OR REVENUE, LOSS OF TIME, INCONVENIENCE OR ANY OTHER ECONOMIC LOSS.

More information can be found at [teltonika.lt/warranty-repair](https://teltonika-iot-group.com/warranty-repair/)